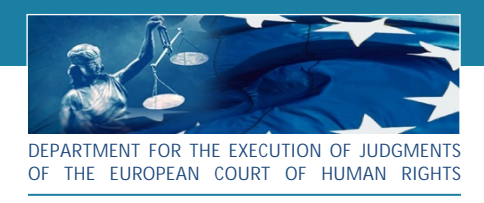

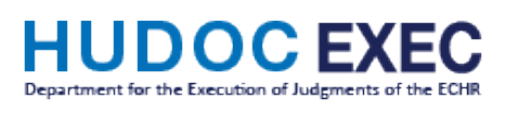

# User Manual

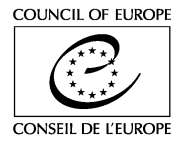

## **Table of Contents**

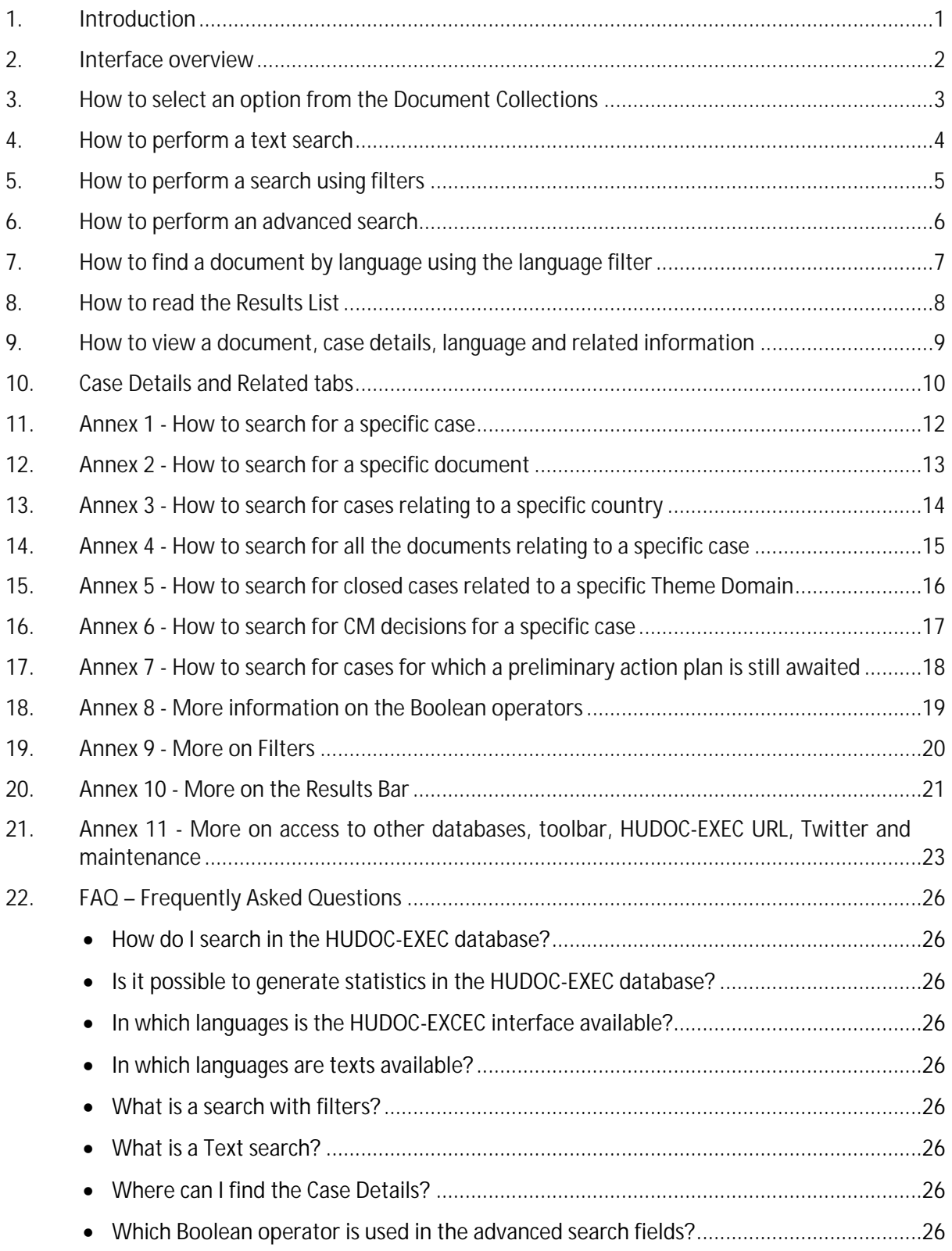

## <span id="page-2-0"></span>1. Introduction

#### **How does this User Manual work?**

The manual is composed of separate sheets with **each sheet describing one task**. In this way, you will find all information on how to perform a task on one single sheet which you can either print or **consult on the screen (recommended)**.

**Annexes** are also integrated in order to detail the tasks and other points related to the HUDOC-EXEC database.

At the end you can find **FAQs** – Frequently Asked Questions.

The HUDOC-EXEC User Manual is available by clicking on the **Help** button on the HUDOC-EXEC database interface.

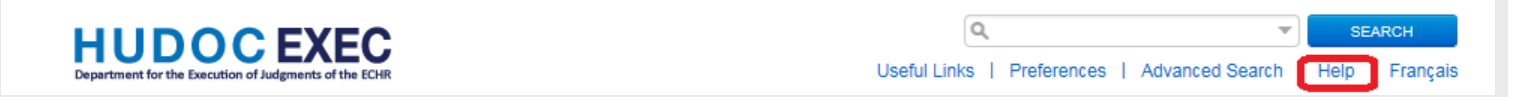

#### **HUDOC-EXEC database**

The HUDOC-EXEC database [\(http://hudoc.exec.coe.int](http://hudoc.exec.coe.int)) provides access to the documents relating to the Execution of the judgments of the European Court of Human Rights.

**Languages**

The HUDOC-EXEC search screen is available in English and French.

# <span id="page-3-0"></span>2. Interface overview

Find the different collections, perform a search and narrow your results.

- 1. Document Collections<br>2. Additional collections:
- **2.** Additional collections: Memoranda; Interim Resolutions; HUDOC-ECHR; HUDOC-CPT; HUDOC-ECRI; HUDOC-ESC
- **3.** General Filters
- **4.** Simple Search field (text search)
- **5.** Advanced Search pane (multiple search criteria)
- **6.** Results list
- **7.** Interface languages available in English or French

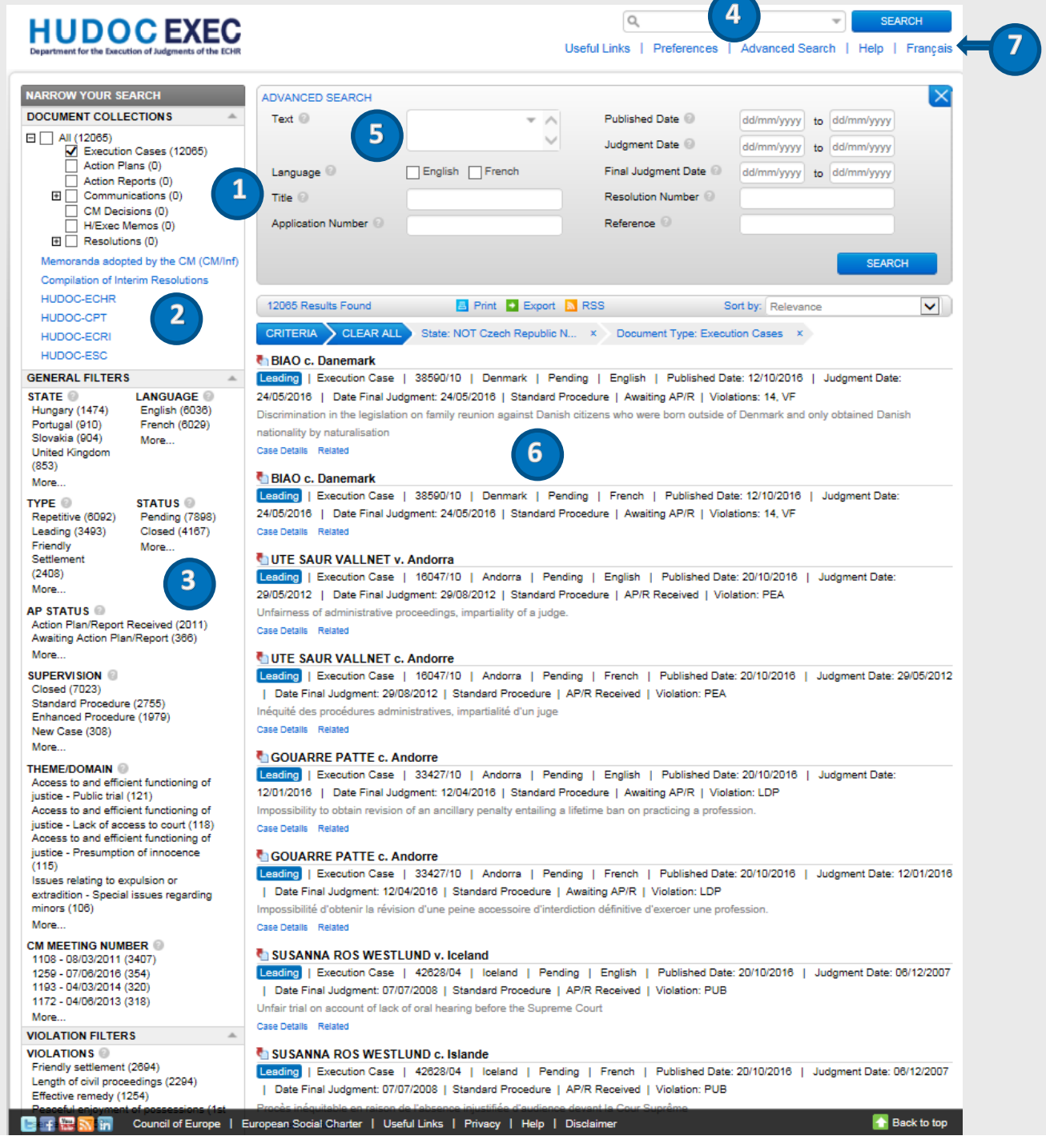

# <span id="page-4-0"></span>3. How to select an option from the Document Collections

 $1111BAABWW$ 

The document has been divided into separate **Document Collections** which can be searched either individually or together – Execution cases, Actions plans, Action Reports, Communications (from the applicants, from the governments, from the ECHR, from the UNHCR, from NGO/NHRI, or from others), Committee of Ministers' decisions, Memoranda and Resolutions (Execution of Court Judgments, Execution of CM decisions).

 $\overline{\circ}$ 

### **1.** Open [HUDOC-EXEC](http://hudoc.exec.coe.int/eng#{)

**2.** Select one or more **DOCUMENT COLLECTIONS** to search in by ticking the box(es)

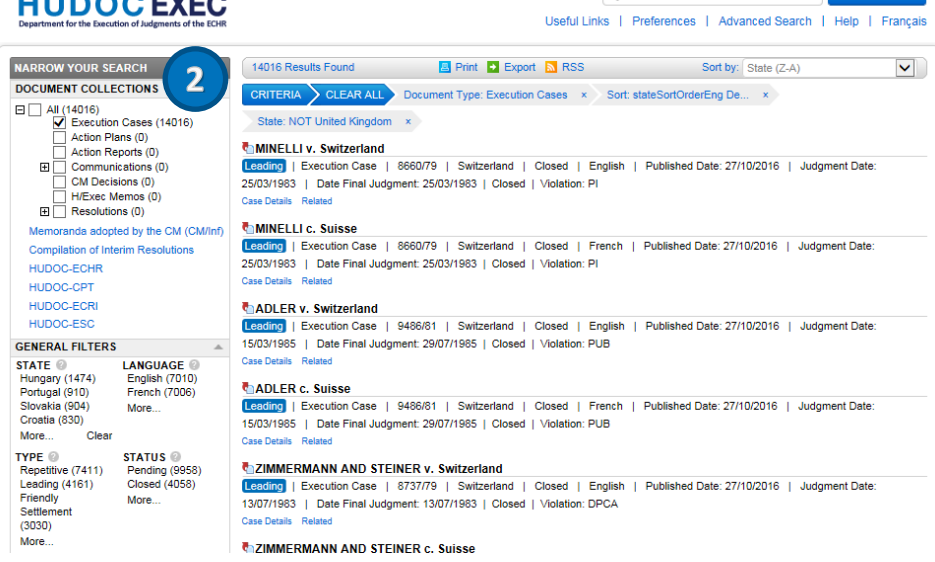

## **O** Did you know?

Please note that the default collection that appears after a search is **Execution Cases**.

To search in other collections, tick the appropriate box.

## *O* Did you know?

You can hover over the question mark next to each option to get more information:

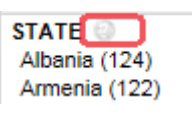

### **O** Did you know?

You can see **how many documents** exist in a given collection, in brackets:

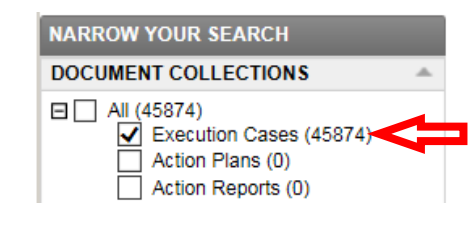

### **O** Did you know?

New documents are added regularly to the Portal.

# <span id="page-5-0"></span>4. How to perform a text search

Perform a **text search** in one or more collections in English, or in French using one of the options.

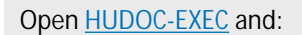

#### **Option A: Simple Search field**

- **1**. Enter a single word, a phrase, a group of words, a case title, an application number, a State, a Boolean phrase, etc. directly in the **search field**
- **2.** Click on **SEARCH**

#### **Option B: via Boolean search screen**

- **1**. Click on the **arrow** to open the simple Boolean search screen
- **2**. Enter your **search terms**
- **3**. Click on **OK** to confirm your query or alternatively click on **CANCEL** to abort or **CLEAR** to start fresh

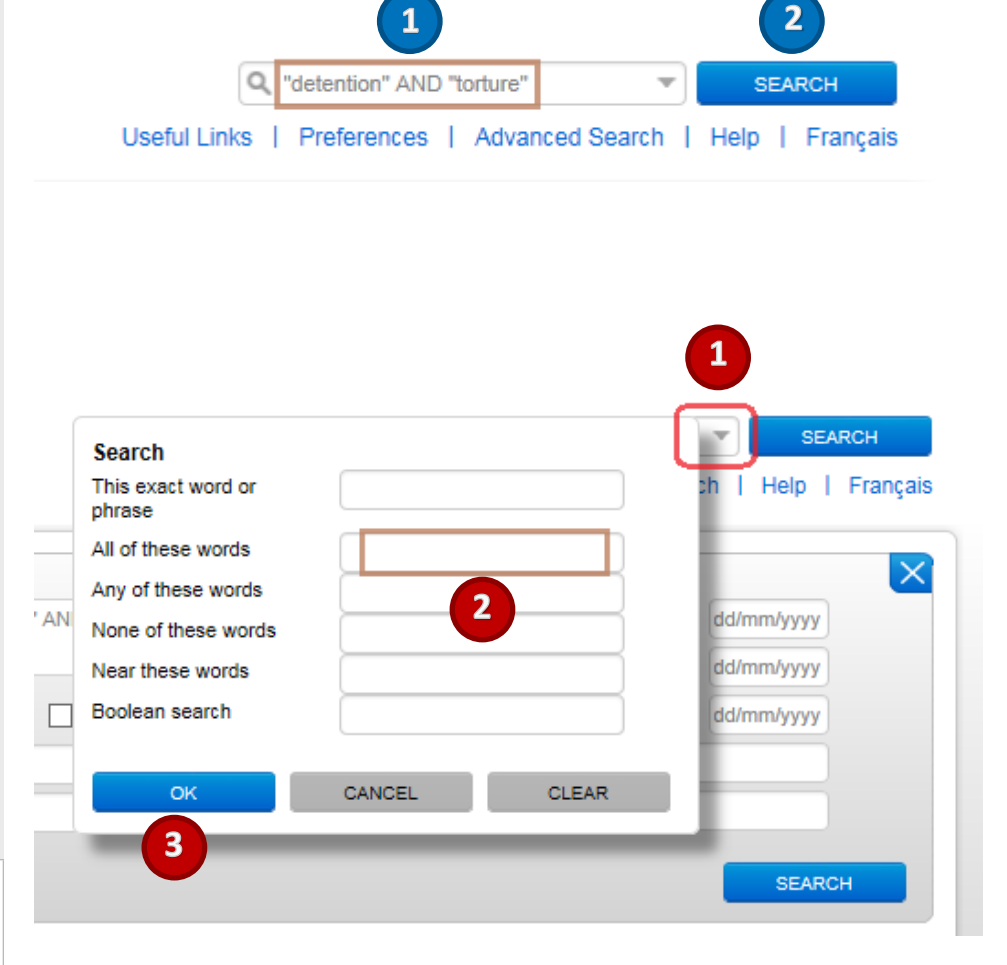

### *D* Did you know?

The Boolean search screen offers you six possibilities:

1. **AN exact word or phrase**

Enter "Committee of Ministers" and the system will search for *("Committee of Ministers")*.

2. **All of these words**

Enter "police violence" and the system will search for *("police"* AND *"violence")*.

3. **Any of these words**

Enter "police violence" and the system will search for *("police"* OR *"violence")*.

4. **None of these words**

Enter "police" and the system will search for *(*NOT *"police")*.

5. **Near these words**

Enter "police" in **This exact word or phrase** field and "*violence"* in the **Near these words** field and the system will search for ("*police"*  NEAR *"violence"*).

6. The **Boolean search field** allows you to manually enter Boolean terms if preferred.

## <span id="page-6-0"></span>5. How to perform a search using filters

You can easily *narrow* your search by using **GENERAL FILTERS** and the **ADVANCED SEARCH** pane. You can combine all the searches, filters, advanced and/or text searches. 

- **1.** Go to the **left pane** in [HUDOC-EXEC](http://hudoc.exec.coe.int/eng#{) and select one or more **DOCUMENT COLLECTIONS** by ticking the boxes
- **2.** In **GENERAL FILTERS**, select one or more of the filters (*STATE, LANGUAGE, TYPE, STATUS, AP STATUS (Action plan/Report received or awaiting), SUPERVISION (enhanced, standard, closed), THEME DOMAIN, CM MEETING NUMBER* etc*)* by ticking the boxes to narrow your search
- **3.** The search results will be displayed immediately in the right-hand pane. The number of documents found will be indicated on the top left of the list.
- **4.** Click on **More…** under each refiner filter to select further search parameters from the full list
- **5. A**. To deselect a filter click on the **X** next to it on the left or on top

**B**. To clear all filters, select **Clear** directly under each filter section on the left or **CLEAR ALL** on top

## *Did you know?*

You can **combine all the filters** by selecting them (e.g. you can select various filters like **LANGUAGE**: English, **COUNTRY**: "Belgium". All your chosen filters will be listed on top of your results list.

### *D* Did you know?

You can also filter your search by **DATE** and **VIOLATION**. There are two dedicated section under **GENERAL FILTERS**.

### *D* Did you know?

To get **more information** about a filter, hover over the **question mark** next to it.

### *D* Did you know?

The **number in brackets** next to a filter indicates the number of documents available.

### *D* Did you know?

Filters are, by default, displayed in ascending order of the number of documents, but filters can also be sorted (See **Annex 9**).

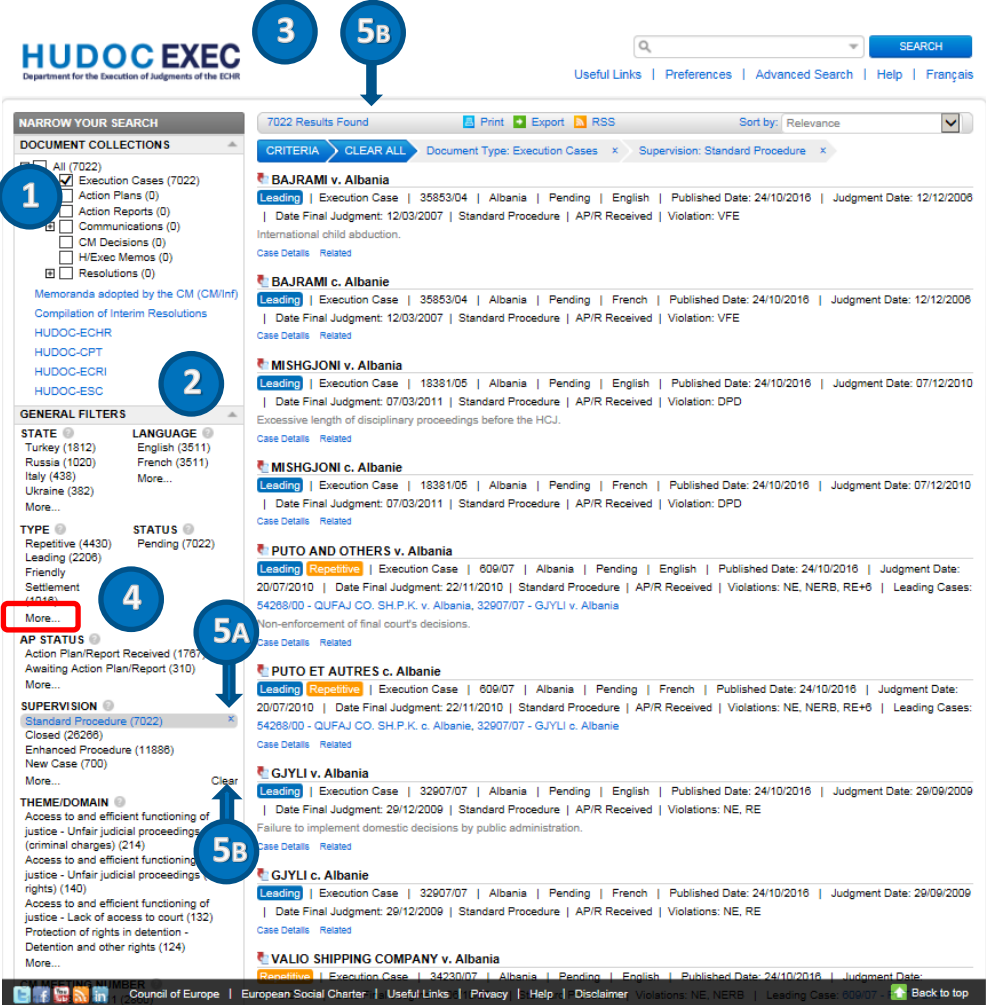

# <span id="page-7-0"></span>6. How to perform an advanced search

You can easily narrow your search by using filters and the **Advanced Search** pane. You can combine all advanced search fields. They can also be combined with filters and text searches to further narrow your search.

 **2**

- **1.** Open [HUDOC-EXEC](http://hudoc.exec.coe.int/eng#{)
- **2.** Click on **Advanced Search** to open the pane
- **3.** Enter information in one or more search fields
- **4.** Click on **SEARCH** to run the **Advanced Search**
- **5.** Click on the  $\times$  to close the Advanced **Search** pane

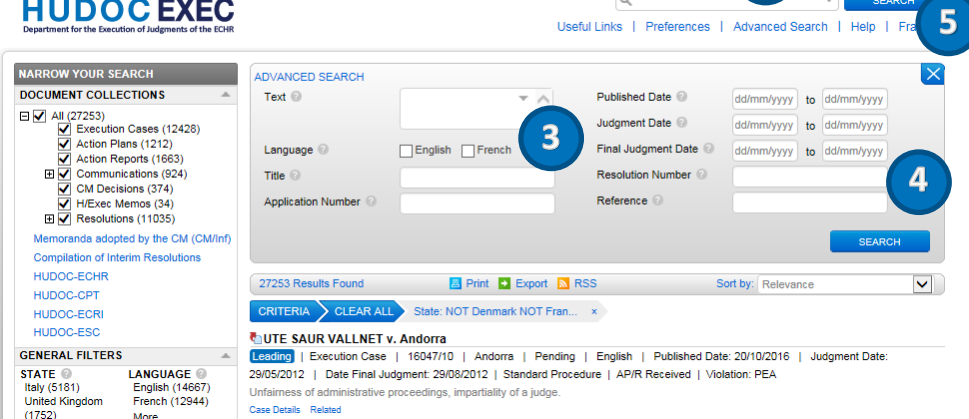

## *O* Did you know?

Hover over the "**?**" next to each search field title to get more information.

### *Did you know?*

All searches can be *combined* with filters.

# <span id="page-8-0"></span>7. How to find a document by language using the language filter

You can **filter** your search in the two official **languages.**

- 
- **1.** Go to the left pane in [HUDOC-EXEC](http://hudoc.exec.coe.int/eng#{) and select one or more **DOCUMENT COLLECTIONS** by ticking the boxes
- **2.** Go down to **GENERAL FILTERS** and select one or more **options** from the **LANGUAGE** filter
- **3.** Click on **More…** under this filter to select further **languages** from the full list if desired and confirm with **OK**

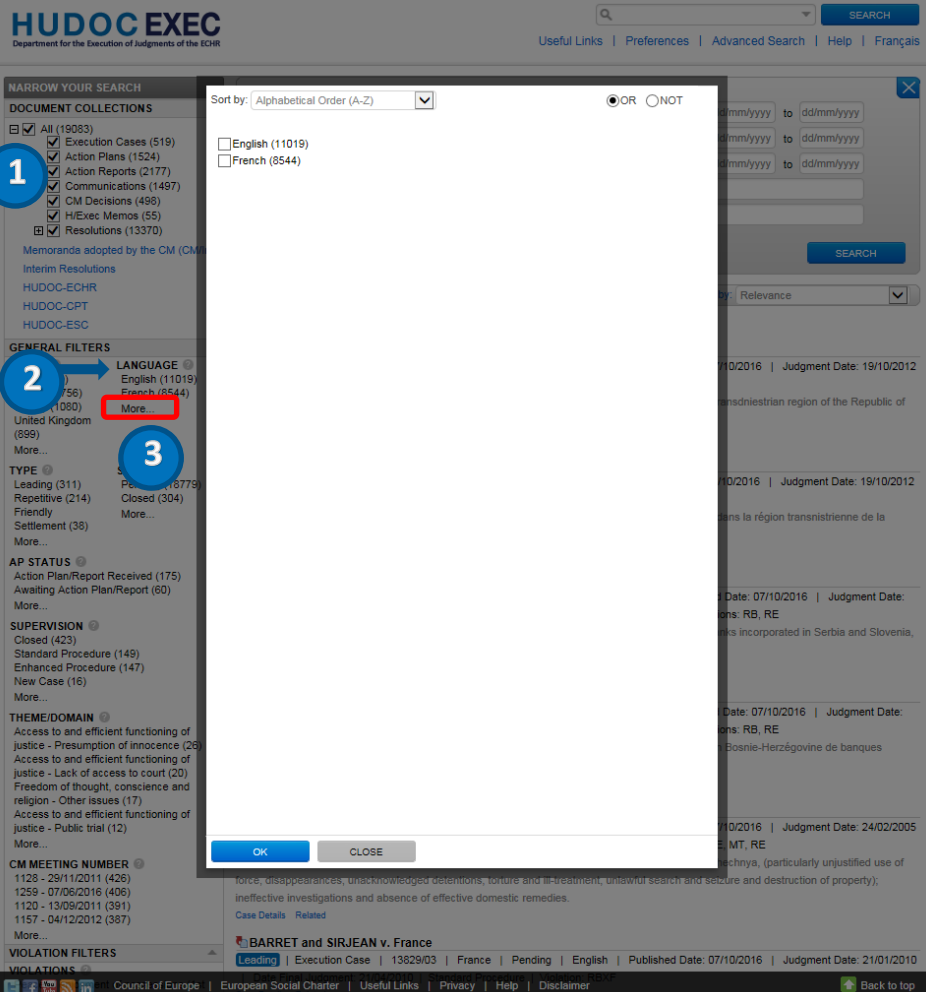

### *Did you know?*

While the **official languages** are English and French, some documents are only available in one language.

# <span id="page-9-0"></span>8. How to read the Results List

In this example we are looking for **Closed Cases** from "*Liechtenstein*". The results list changes according to the choices of search which has been performed.

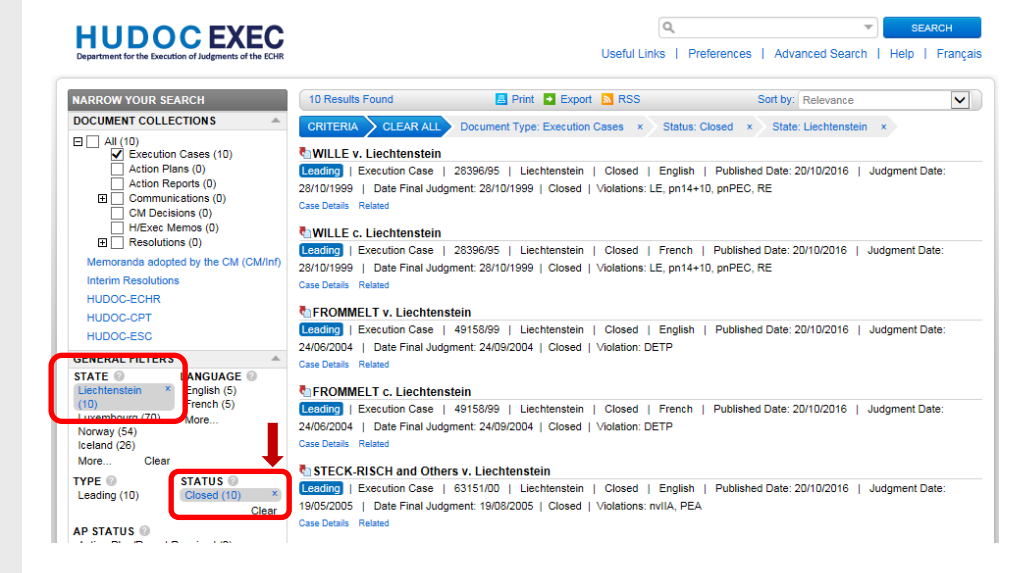

- **1.** Number of results (here 10)
- **2.** To clear all results found
- **3.** To print the entire results list
- **4.** To export the results list in CSV or Excel form
- **5.** To sort your result list
- **6.** All selected filters
- **7.** Click on the **X** to clear the selected criteria
- **8.** HTML page of the document
- **9.** Case Application number
- **10.** State
- **11.** Case Status
- **12.** Dates
- **13.** Violation type
- **14.** Case Details to see the metadata and other information associated with a document
- **15.** Related documents

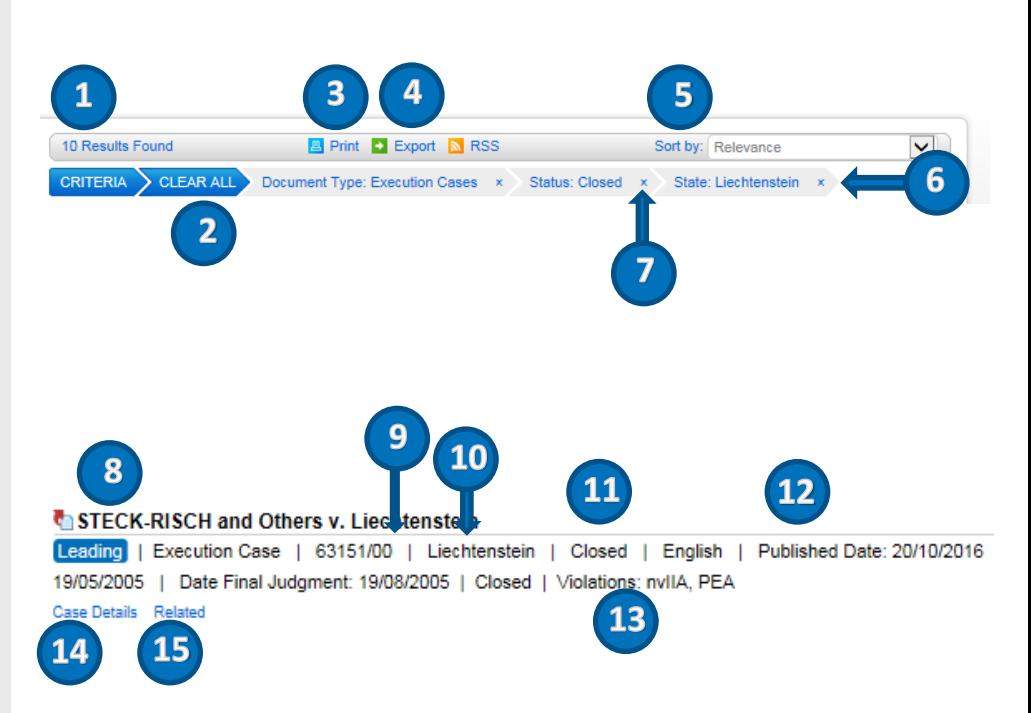

# <span id="page-10-0"></span>9. How to view a document, case details, language and related information

You can **preview**, **email**, **print** and **download** your results and display further information such as **Case Details** and **Related information**.

**In this example we are looking for cases concerning** "Liechtenstein"

- **1.** Open [HUDOC-EXEC](http://hudoc.exec.coe.int/eng#{)
- **2.** Perform a **simple or Advanced Search**, or add filter (see Chapter 5).
- **3.** Click on the **Case title** to select your result

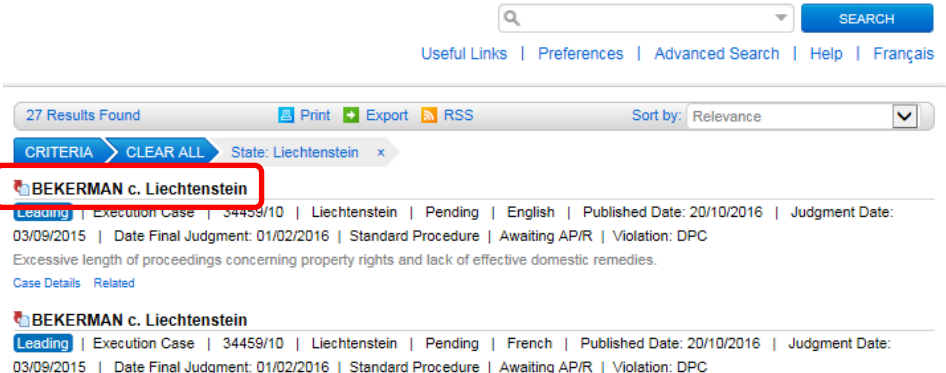

**The next window provides you with the following information and options**

- **1.** URL address of the case (web address)
- **2.** Select an option (**View**, **Case Details**, **Related**)
- **3.** Select an option (maximise/minimise, email, print, open/save in pdf, open/save in Word)
- **4.** Highlight only the exact term of the text search
- **5.** Go to the next document
- **6.** Close the window

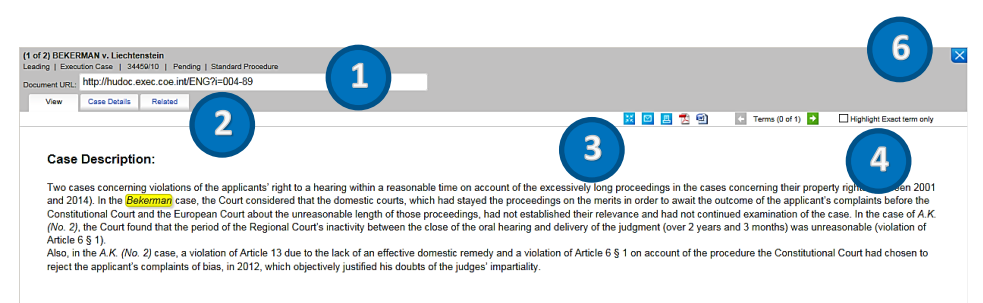

#### Status of Execution:

Case Details Related

The authorities submitted an action report on 14 December 2016 (see **DH-DD(2016)1427**).

 **5**

 $\overline{\phantom{0}}$ 

# <span id="page-11-0"></span>10. The "Case Details" and "Related" tabs

**Case Details**: In this tab, you can view a summary of case details.

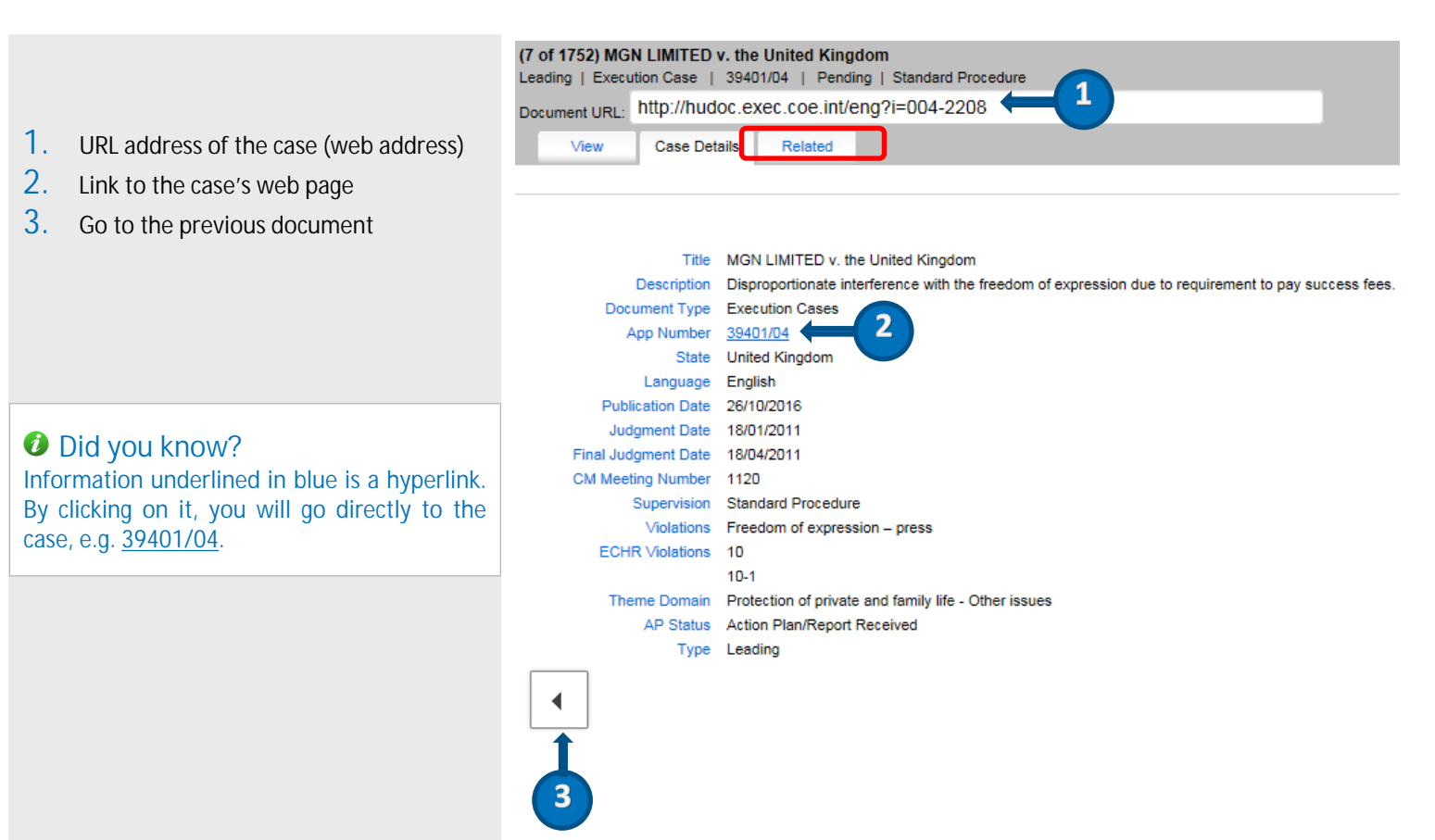

**Related** : In this tab, you can view documents related to the selected case.

- **1.** Case Application number
- **2.** URL address of the case (web address)
- **3.** Related documents classified by the type of document

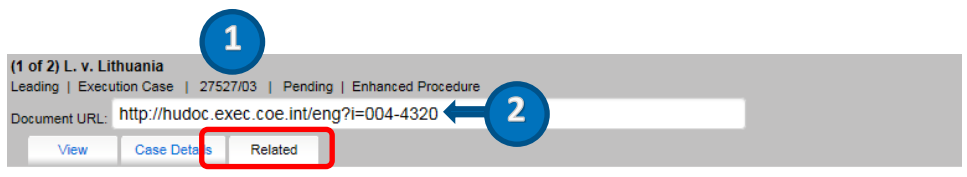

#### **Related English Documents**

#### **Action Plans**

 **3**

- +1259 meeting (7-9 June 2016) (DH) Updated action plan (05/04/2016) Communication from Lithuania concerning the case of L. against Lithuania ( + 1236 meeting (22-24 September 2015) (DH) - Action plan (31/07/2015) - Communication from Lithuania concerning the case of L. against Lithuania ( . 1222 meeting (10-12 March 2015) (DH) - Updated action plan (12/01/2015) - Communication from Lithuania concerning the case of L. against Lithuar
- . 1208 meeting (23-25 September 2014) (DH) Updated action plan (17/07/2014) Communication from Lithuania concerning the case of L. against Li . Action plan - Communication from Lithuania concerning the case of L. against Lithuania (Application No. 27527/03) [Anglais uniquement]

• Updated action plan - Communication from Lithuania concerning the case of L. against Lithuania (Application No. 27527/03) (Anglais uniquement)

#### Government Communications

. 1222 meeting (11-12 March 2015) (DH) - Communication from the authorities (additional information) (03/03/2015) concerning the case of L. against

#### NGO/NHRLCommunications

• 1250 meeting (8-10 March 2016) (DH) - Communication from NGOs (Lithuanian Gay League (LGL) and the Human Rights Monitoring Institute (HRMI the terms of friendly settlements [Anglais uniquement]

. 1243 meeting (8-10 December 2015) (DH) - Communication from NGOs (Lithuanian Gay League (LGL) and the Human Rights Monitoring Institute (H supervision of the execution of judgments and of the terms of friendly settlements (Anglais uniquement)

. 1208 meeting (23-25 September 2014) (DH) - Communication from a NGO Association Lithuanian Gay League) (10/09/2014) in the case of L. agains . 1193 meeting (4-6 March 2014) (DH) - Communication from NGOs (LGL, HRMI, ILGA-Europe, TGEU) (10/12/2013) in the case of L. against Lithuan

#### **CM Decisions**

. 1259 meeting (June 2016) - H46-17 L. v. Lithuania (Application No. 27527/03) / 1259e réunion (juin 2016) - L. c. Lituanie (Requête nº 27527/03)

#### **Related French Documents**

**Execution Cases** 

· L. c. Lituanie

**CM Decisions** 

+ 1259 meeting (June 2016) - H46-17 L. v. Lithuania (Application No. 27527/03) / 1259e réunion (juin 2016) - L. c. Lituanie (Requête n° 27527/03)

# <span id="page-13-0"></span>11. Annex 1 - How to search for a specific case

You can easily find and display information about a specific case. Here-below are described the two methods, with the simple and advanced search, using "*Bekerman v. Liechtenstein* (34459/10)" as an example.

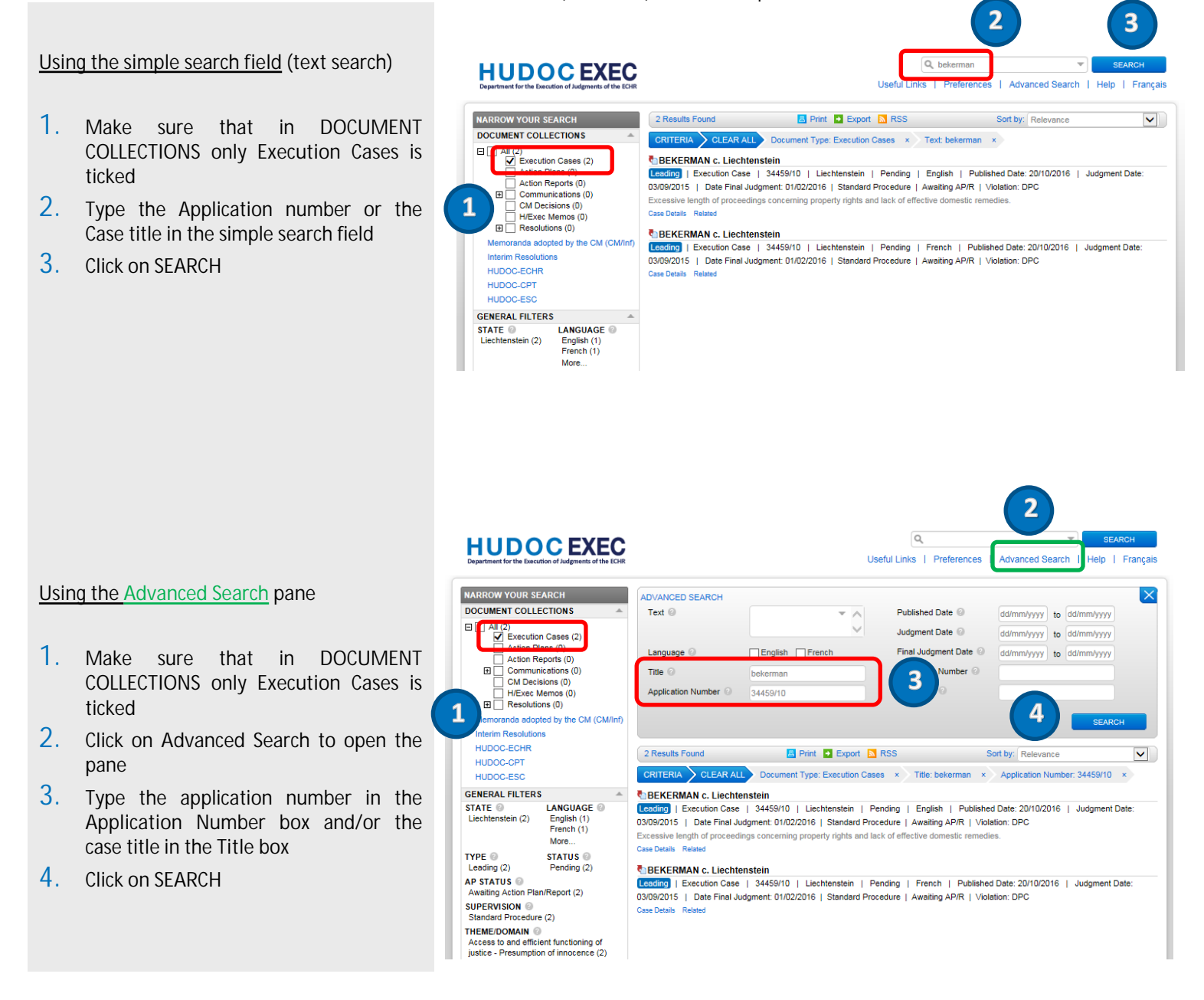

## <span id="page-14-0"></span>12. Annex 2 - How to search for a specific document

**HUDOCEXEC** 

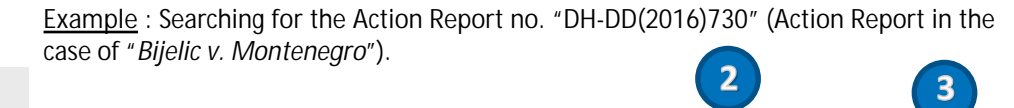

 $Q$  DH.DD(2016)7

Useful Links | Preferences | Advanced Search | Help | Francai

#### **Option A: If you know the reference number**

**Using the simple search field (text search)**

- **1.** Make sure that in **DOCUMENT COLLECTIONS** , **All** is ticked
- **2.** Type the reference number in the simple search field
- **3.** Click on **SEARCH**

#### **Using the Advanced Search pane**

- **1.** Make sure that in **DOCUMENT COLLECTIONS**, **All** is ticked
- **2.** Click on **Advanced Search** to open the pane
- **3.** Type the reference number in the **Reference** field
- **4.** Click on **SEARCH**

#### **Option B: If you do not have the reference number**

You can narrow your search by searching the country, the case name or/and number, by ticking the type of document you are looking for….

- **1.** In **DOCUMENT COLLECTIONS** select **Action Reports**
- **2.** In **GENERAL FILTERS** select "*Montenego*"
- **3.** In **ADVANCED SEARCH**, type "*Bijelic*" in the **Title** field
- **4.** Click on **SEARCH**

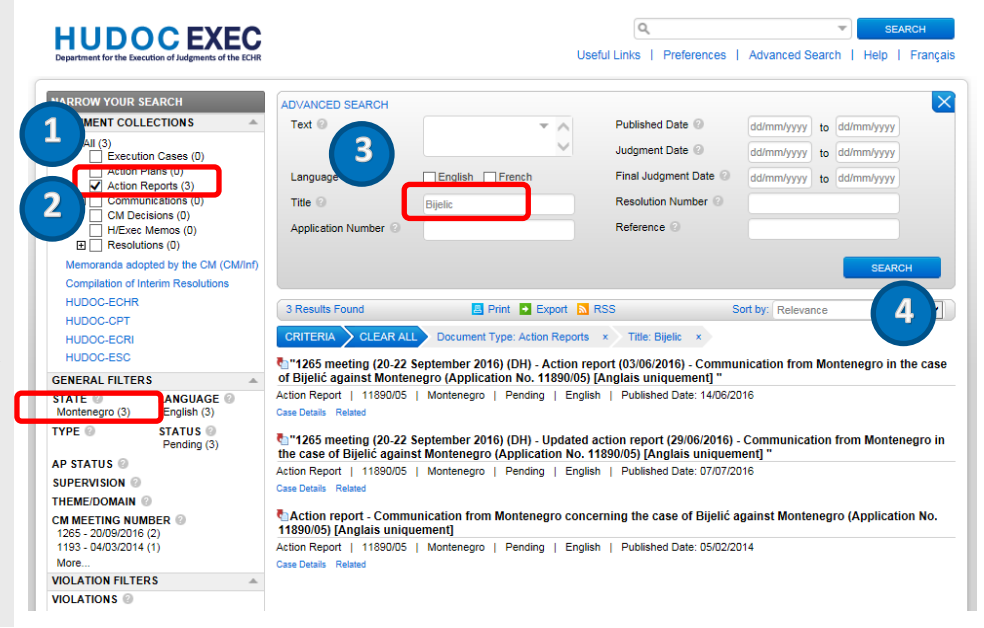

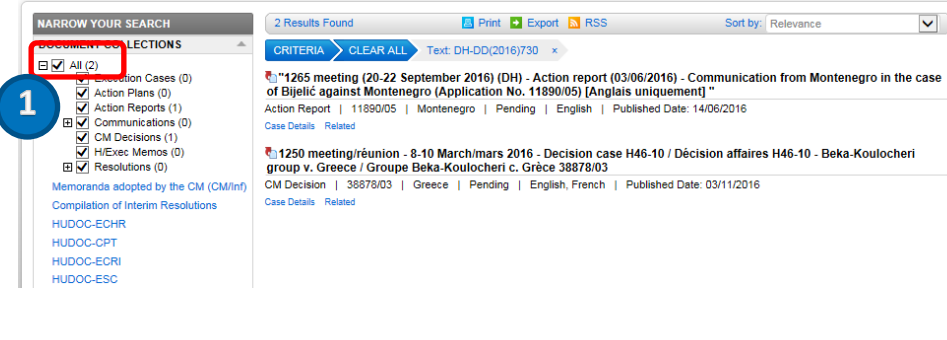

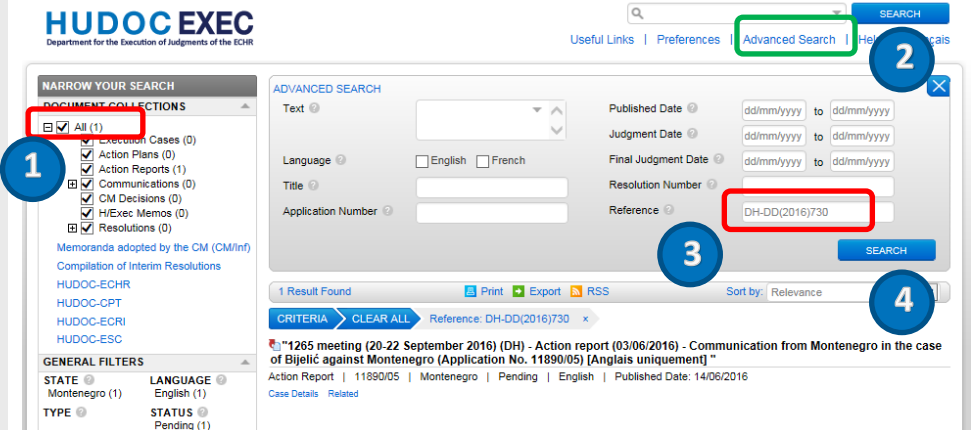

# <span id="page-15-0"></span>13. Annex 3 - How to search for cases relating to a specific country

**HUDOCEXEC** 

ADVANCED SEARCH

Text  $\odot$ 

W YOUR SEARCH

 $\sqrt{\frac{\text{All} (10)}{\text{}}$  Execution Cases (10)

**HUDOCEXEC** 

**DOCUMENT COLLECTIONS** 

ELL.

**All cases for a specific country** 

**Example:** all cases concerning "Andorra"

- **1.** In **DOCUMENT COLLECTIONS** select **Execution Cases**
- **2.** In **GENERAL FILDERS** > **STATE** select "*Andorra*"
- **3.** Click on **SEARCH**

Language  $\circledcirc$ Final Judgment Date English French dd/mm/yyyy to dd/mm/yyyy Action Reports (0) Communications (0)<br>CM Decisions (0)<br>H/Exec Memos (0)<br>Resolutions (0)  **1** Title  $\odot$ Resolution Number **Application Number** Reference<sup>10</sup> ands adopted by the CM (CM/Inf **Adoo Compilation of Interim Resolution** HUDOC-FCHR 10 Results Found **Export N** RSS Sort by: Relevance  $\overline{\mathsf{v}}$ HUDOC-CPT CRITERIA CLEAR ALL Document Type: Execution Cases x State: Andorra x HUDOC-FCRI HUDOC-ESC e<sub>l</sub> UTE SAUR VALLNET v. Andorra<br><mark>Leading</mark> | Execution Case | 16047/10 | Andorra | Pending | English | Published Date: 20/10/2016 | Judgment Date: .<br>FNEDAL EILTEI **L**<br>
Inglish (5)<br>
French (5) STATE <sup>2</sup><br>Andorra (10) 29/05/2012 | Date Final Judgment: 29/08/2012 | Standard Procedure | AP/R Received | Violation: PEA ive proceedings, impartiality of a judge. Portugal (910)<br>Slovakia (904)  **2 DUTE SAUR VALLNET c. Andorre** More Leading | Execution Case | 16047/10 | Andorra | Pending | French | Published Date: 20/10/2016 | Judgment Date: 29/05/2012 TYPE @ **STATI** | Date Final Judgment: 29/08/2012 | Standard Procedure | AP/R Received | Violation: PEA Leading (10) Closed (6)<br>Pending (4) uité des procédures administrativ es, impartialité d'un juge Case Details Rela More AP STATUS<br>
Awaiting Action Plan/Report (2)<br>
Action Plan/Report Received (2)<br>
More... d: GOUARRE PATTE c. Andorre<br>Leading | Execution Case | 33427/10 | Andorra | Pending | English | Published Date: 20/10/2016 | Judgment Date: 12/01/2016 | Date Final Judgment: 12/04/2016 | Standard Procedure | Awaiting AP/R | Violation: LDP Impossibility to obtain re<br>Case Details Related cillary penalty entailing **Results** and on practicing a professional professional professional professional professional professional professional professional professional professional professional professional profession **SUPERVISION** Closed (6)<br>Standard Procedure (4) **GOUARRE PATTE c. Andorre** More... Leading | Execution Case | 33427/10 | Andorra | Pending | French | Published Date: 20/10/2016 | Judgment Date: 12/01/2016 THEME/DOMAIN @ | Date Final Judgment: 12/04/2016 | Standard Procedure | Awaiting AP/R | Violation: LDP ion and informatio Freedom of expression and information<br>- Broadcasting licensing (2)<br>Access to and efficient functioning of ssibilité d'ob ion d'une peine accessoire d'inte .<br>محمد المناب justice - Lack of access to court (2) MILLAN I TORNES v. Andorra More

 $\alpha$ 

 $\overline{\phantom{a}}$ 

Published Date <sup>@</sup>

Judoment Date @

 $\alpha$ 

Useful Links | Preferences | Advanced Search |

**Specific cases concerning a specific country** 

**Example:** all leading cases in the standard procedure for "*Cyprus*"

- **1.** Select **Execution Cases** in **DOCUMENT COLLECTIONS**
- **2.** In **GENERAL FILTERS** > **STATE** select "*Cyprus*"
- **3.** In **GENERAL FILTERS** > **STATUS** select **Pending**
- **4.** In **GENERAL FILTERS** > **TYPE** select **Leading**
- **5.** In **GENERAL FILTERS** > **SUPERVISION**  select **Standard Procedure 4**
- **6.** Click on **SEARCH**

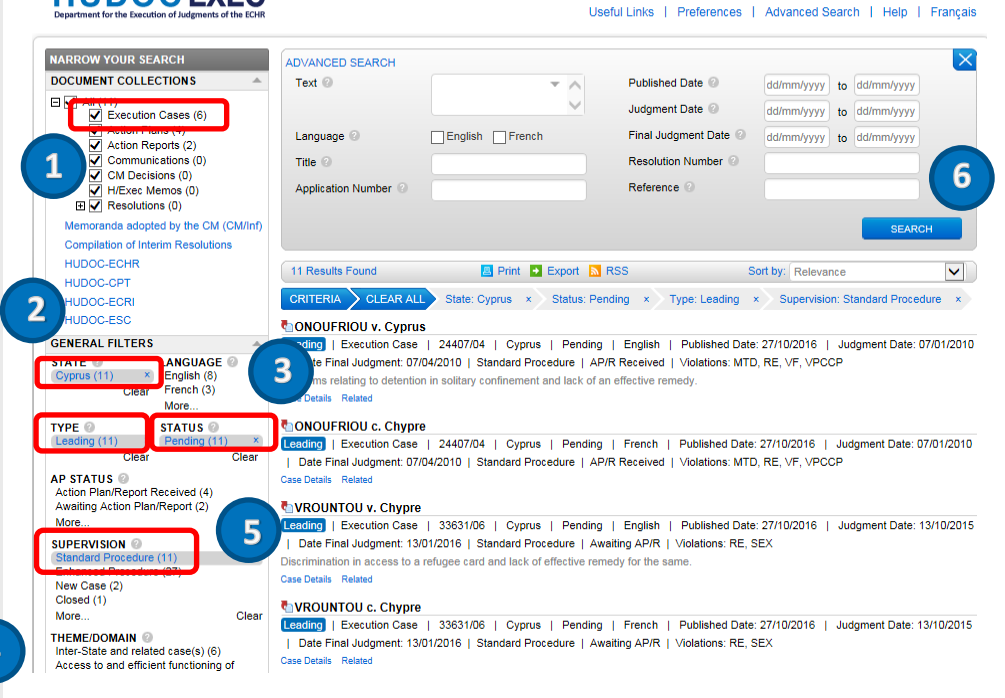

 **3**

 $\overline{\phantom{0}}$ 

dd/mm/yyyy to dd/mn

dd/mm/yyyy to dd/mm/yyyy

# <span id="page-16-0"></span>14. Annex 4 - How to search for all the documents relating to a specific case

#### **Using the HUDOC search engine**

- **1.** Make sure that **All** is ticked
- **2.** Search for a case (see **Annex 1** above)
- **3.** Click on **SEARCH**

You will find a list of all the documents related to that specific case.

In this example for the case "*Stoicescu v. ROM (2712/02)*", we have:

The information relating to the case itself

The decision taken by the CM at the *1186th DH meeting*

2 Action Reports, 1 Action Plan and 1 Action Report

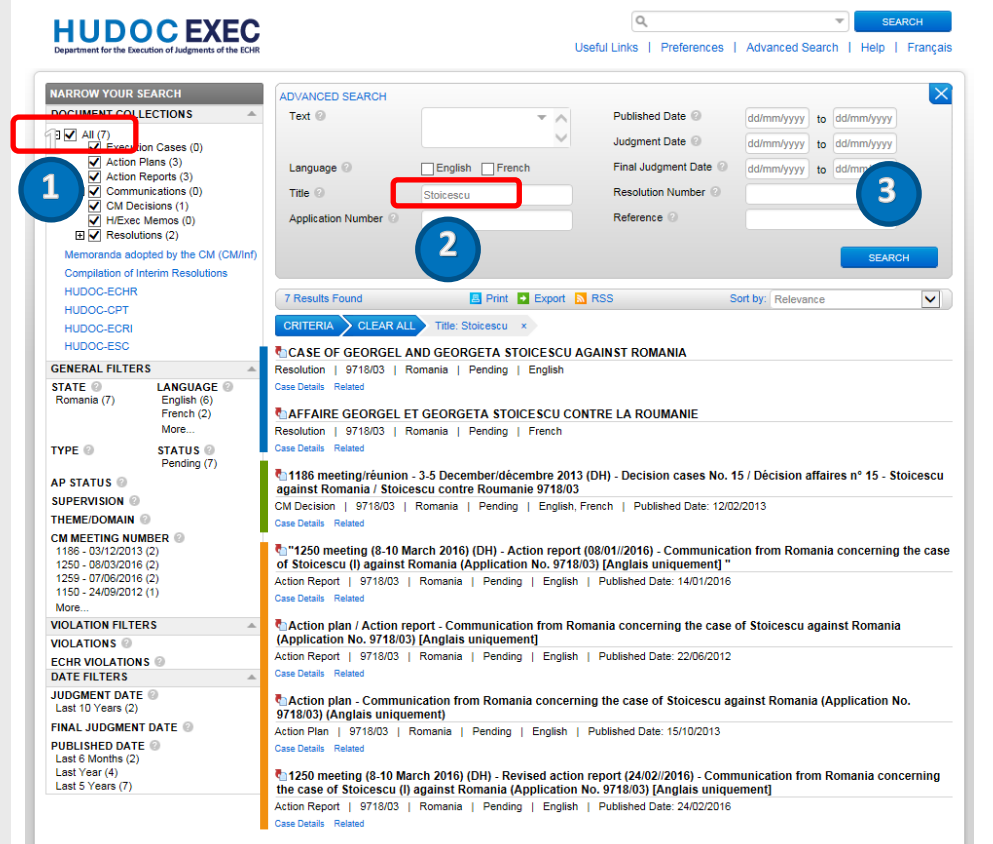

#### **Using the "Related" tab**

- **1.** In **DOCUMENT COLLECTIONS** select **Execution Cases**
- **2.** Search for the case you are interested in
- **3.** Click on the case
- **4.** Go into the **Related** tab

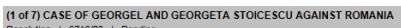

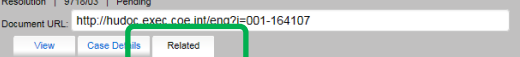

#### **Related English Documents**

**Action Plans** Action Figure - Co. unication from Romania concerning the case of Stoicescu against Romania (Anglication No. 9718/03) (A

**Action Reports** 

rch 2016) (DH) - Revised action report (24/02//2016) - Co  $\cdot$  1250 meeting (8-10 hing the case of Sto icescu (I) against F . "1250 meeting (8-10 March 2016) (DH) - Action report (08/01//2016) - Communication from Romania concerning the case of Stoicescu (I) against Romania (Application No. 9718/03) [Anglais uniquement] + Action plan / Action nication from Romania concerning the case of Stoicescu against Romania (Anglication No. 9718/03) (Anglais uniquer

#### **CM Decisions**

n ( Political Compart). In the section of the Short Compart of the Short American Compart of States ( States o

#### **Related French Documents**

CM Decisions<br>+ 1186 meeting .<br>I/réunion - 3-5 December/décembre 2013 (DH) - Decision cases No. 15 / Décision affaires n° 15 - Stoicescu soainst Romania / Stoicescu contre Roumanie 9718/03

-----------<br>AFFAIRE GEORGEL ET GEORGETA STOICESCU CONTRE LA ROUI

# <span id="page-17-0"></span>15. Annex 5 - How to search for closed cases related to a specific Theme/Domain

 **3**

- **1.** Select **Execution Cases** in **DOCUMENT COLLECTIONS**
- **2.** Select **STATUS** > **Closed**
- **3.** Select one or more **THEME/DOMAIN**

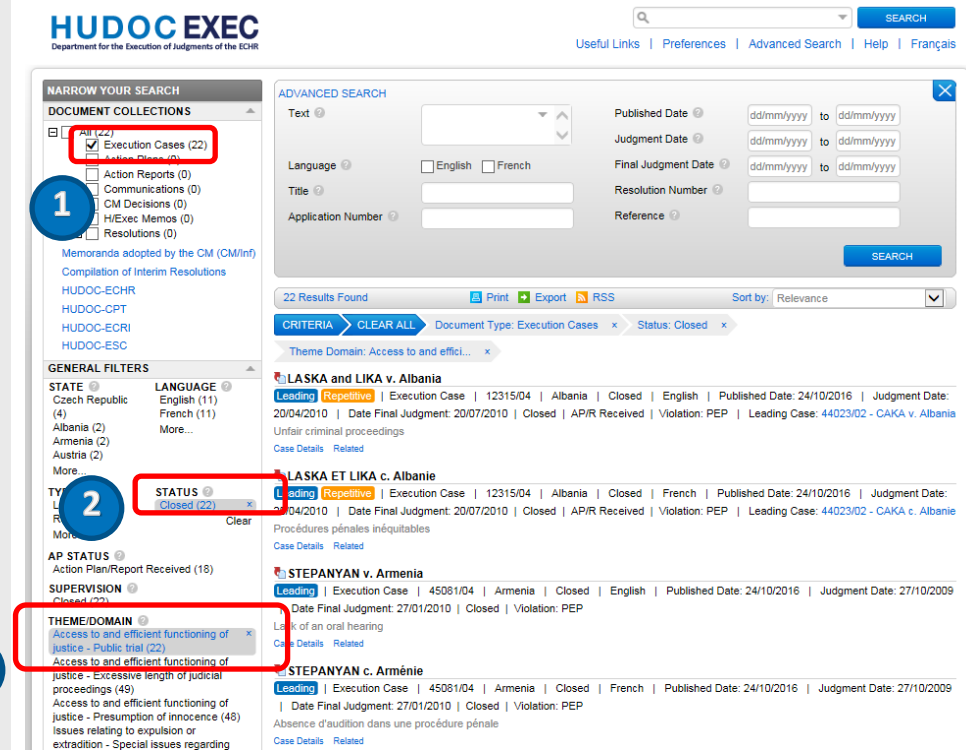

# <span id="page-18-0"></span>16. Annex 6 - How to search for CM decisions for a specific case

- **1.** Select **CM Decisions** in **DOCUMENT COLLECTIONS**
- **2.** Search for a specific case (see **Annex 1**)

In this example, concerning the case "*Atanasiu*", you will find the list of the 2 related CM decisions (since 2012).

**3.** With the drop-down menu **Sort by**, you can sort these documents by **Published Date (Newest/Oldest)** to see the list in chronological order of the date of their publication on the Committee of Minister's site.

### **HUDOCEXEC**

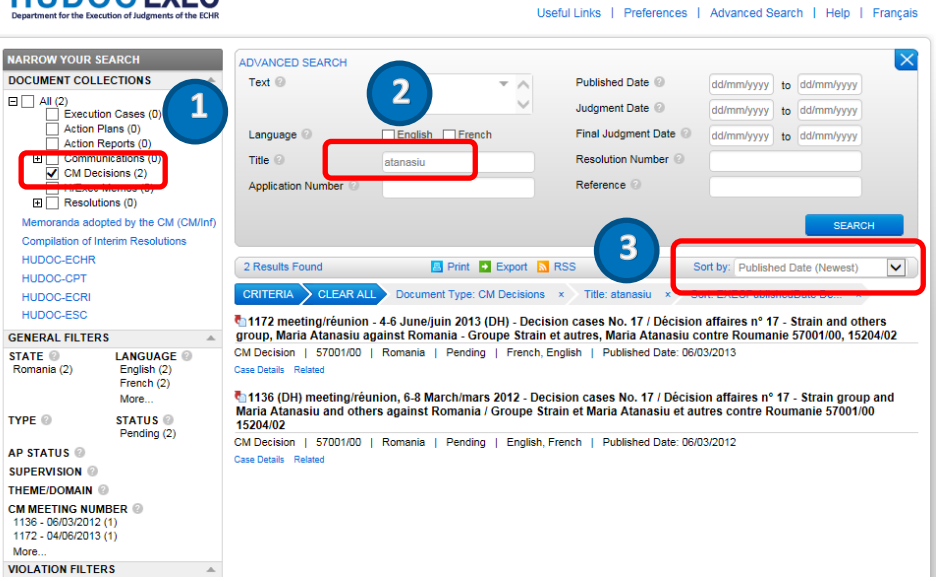

 $\alpha$ 

### *Did you know?*

In the **Sort by** field, you can sort your search results by many more criteria (see **Annex 10**).

# <span id="page-19-0"></span>17. Annex 7 - How to search for cases for which a preliminary action plan is still awaited

- **1.** In **DOCUMENT COLLECTIONS** select **Execution Cases**
- **2.** Select "*Denmark*" in **GENERAL FILTERS** > **STATE**
- **3.** Select **Awaiting Action plan/report** in **GENERAL FILTERS** > **AP STATUS**

In this example, there is only one case for Denmark for which we are awaiting a first action plan or report.

 **3**

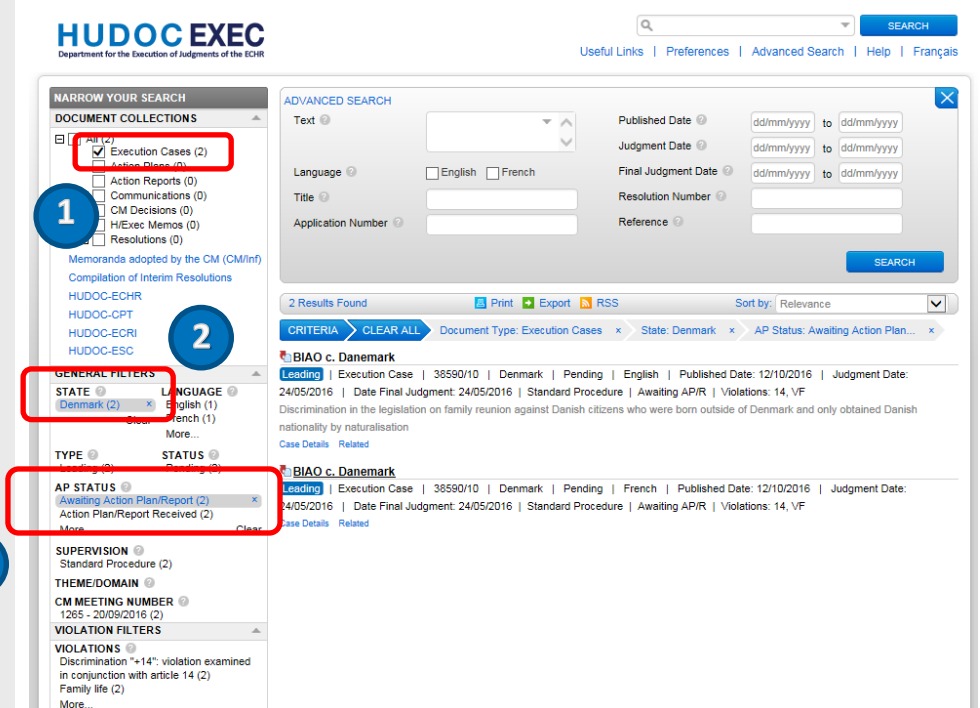

# <span id="page-20-0"></span>18. Annex 8 - More information on the Boolean operators

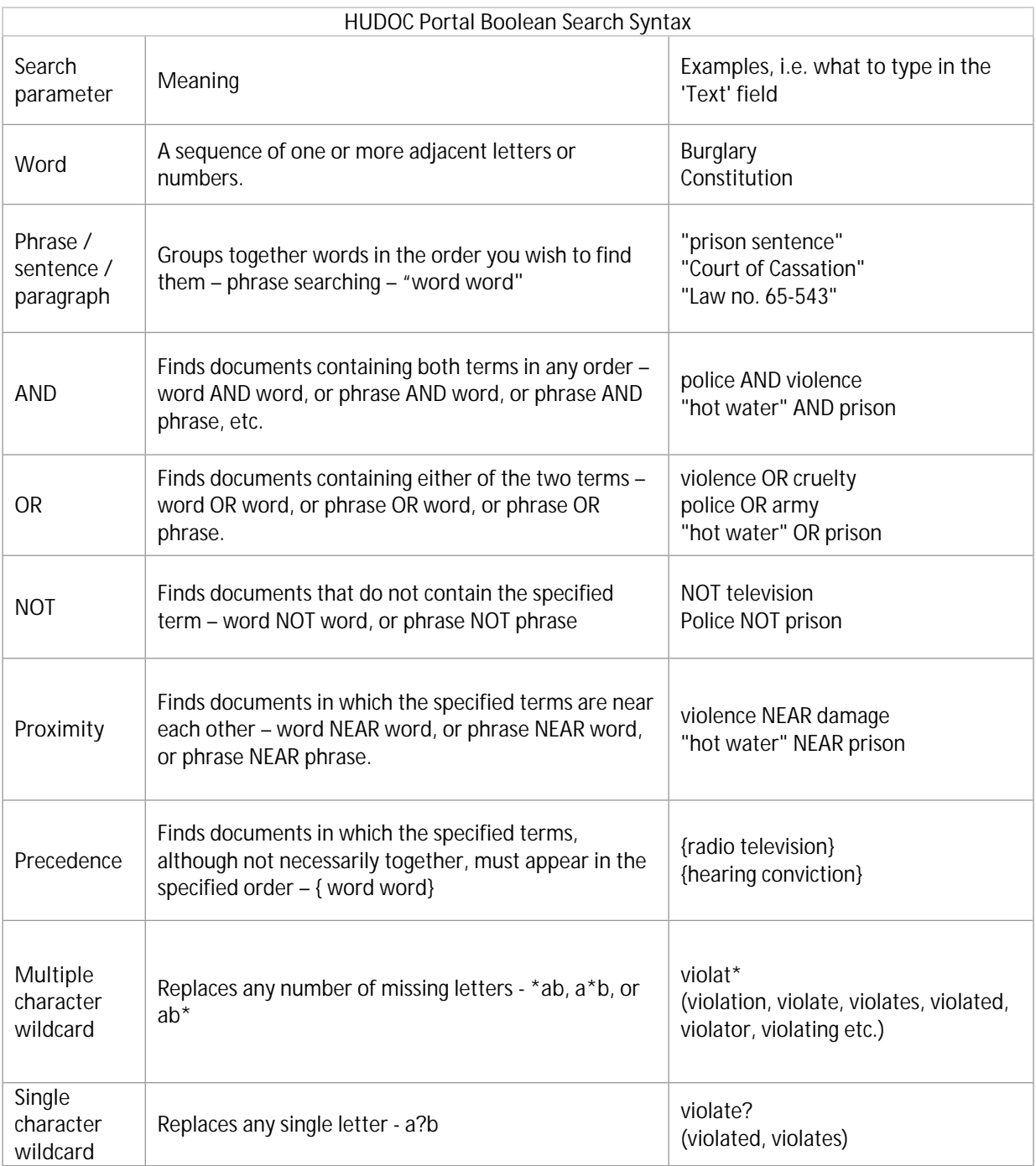

# <span id="page-21-0"></span>19. Annex 9 - More on Filters

## 1) Sorting filters

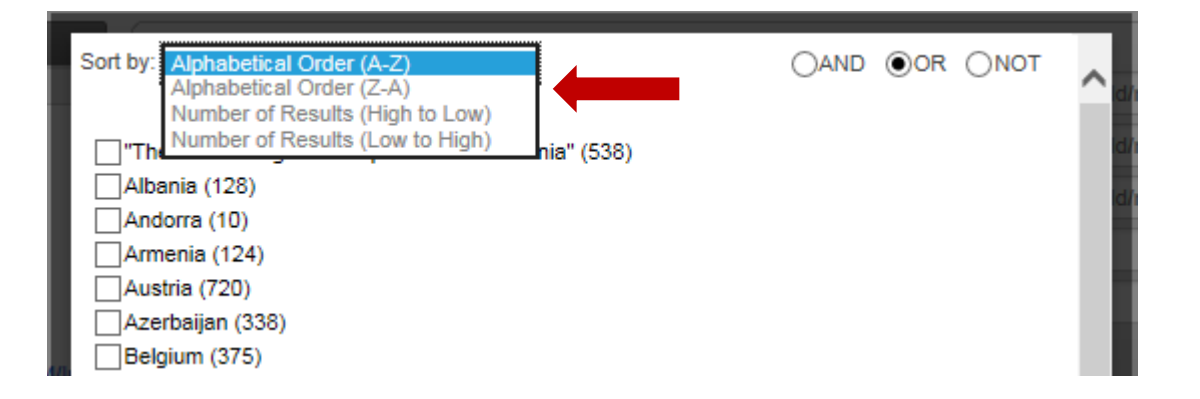

Filters are, by default, **displayed in ascending order** (A-Z)of the number of documents but can also be sorted by:

- Alphabetical order (Z-A)
- Number of results (high to low)
- Number of results (low to high)

### 2) Boolean operators in filters

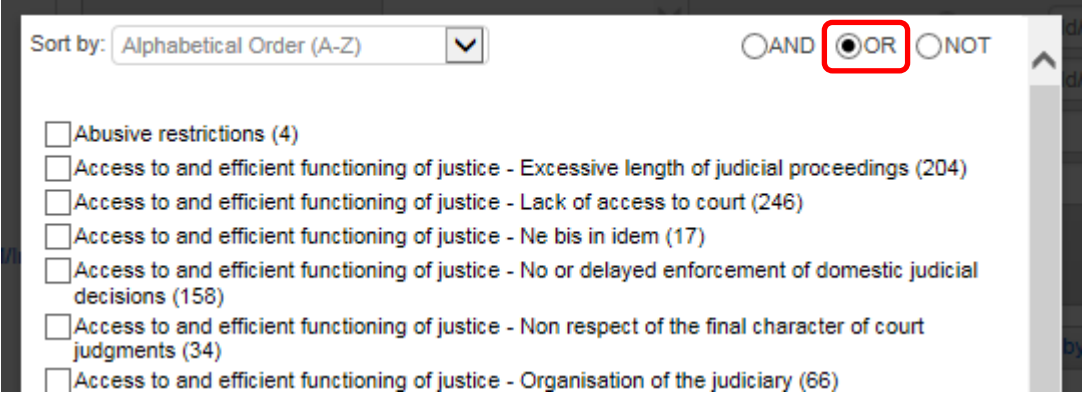

The **Boolean operators AND**, **OR**, and **NOT** are used by all filters. So you can search under more than one category for the same filter.

**By default** the Boolean operator is **OR**.

**! Please note !** : If you set the logic to **AND**, the system will remember your choice and it will be used by default the next time you use this filter.

# <span id="page-22-0"></span>20. Annex 10 - More on the Results Bar

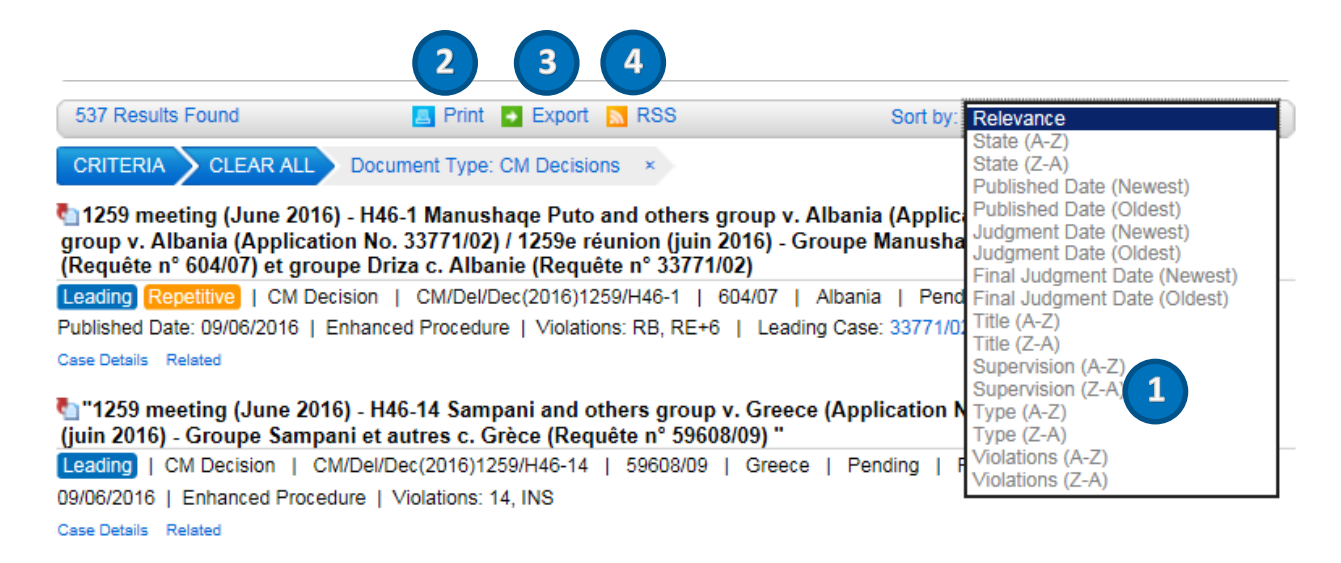

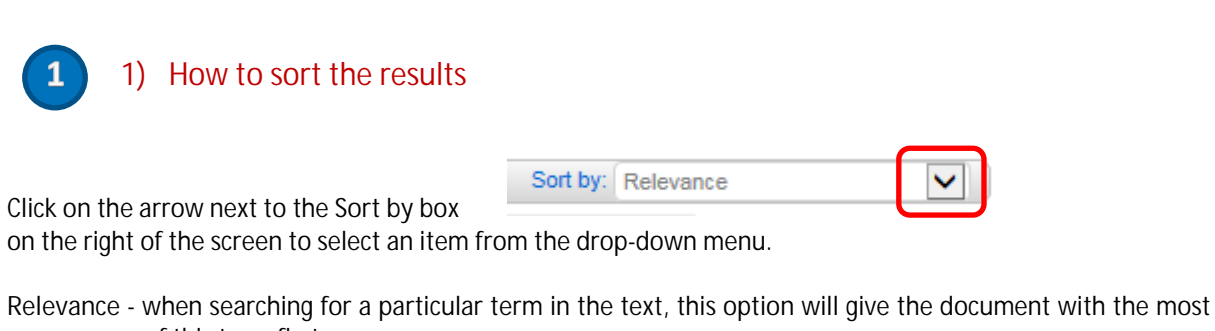

occurrences of this term first **State (A-Z)** - alphabetical order by respondent State **State (Z-A)** - reverse alphabetical order by respondent State **Published Date (Newest first)** - chronological order **Published Date (Oldest first)** - reverse chronological order **Judgment Date (Newest first)** - chronological order **Judgment Date (Oldest first)** - reverse chronological order **Final Judgment Date (Newest first)** - chronological order **Final Judgment Date (Oldest first)** - reverse chronological order **Title (A-Z)** - alphabetical order by title **Title (Z-A)** - reverse alphabetical order by title **Supervision (A-Z)** - alphabetical order by title **Supervision (Z-A)** - reverse alphabetical order by title **Type (A-Z)** - alphabetical order by title **Type (Z-A)** - reverse alphabetical order by title **Violation (A-Z)** - alphabetical order by title

**Violation (Z-A)** - reverse alphabetical order by title

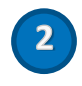

### 2) How to print the results

Click on the print button to **print** the entire list of results.

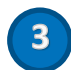

## 3) How to export the results

Click on the Export button to **export** the result list in CSV or Excel formats.

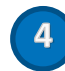

4) How to create a RSS feed

Click on the RSS button to create a **RSS** feed which display the dynamic list of the first twenty search results.

# <span id="page-24-0"></span>21. Annex 11 - More on access to other databases, toolbar, HUDOC-EXEC URL, Twitter and maintenance

## 1) Access to other databases

You can access the following additional databases:

- Memoranda adopted by the CM (CM/Inf): [Committee of Ministers / Memoranda](https://go.coe.int/dTKtG)
- **Interim Resolutions**: [COE Execution / Decisions and interim resolutions](http://www.coe.int/en/web/execution/decisions-and-interim-resolutions)
- **HUDOC-ECHR** of the [European Court Of Human Rights](http://hudoc.echr.coe.int/sites/eng/Pages/search.aspx)
- **HUDOC-CPT** of the [European Committee for the Prevention of Torture and Inhuman or Degrading](http://hudoc.cpt.coe.int/)  [Treatment or Punishment](http://hudoc.cpt.coe.int/)
- **HUDOC-ECRI** of the [European Committee against Racism and Intolerance](http://www.coe.int/t/dghl/monitoring/ecri/default_en.asp)
- **HUDOC-ESC** of the [European Social Charter](http://hudoc.esc.coe.int/)

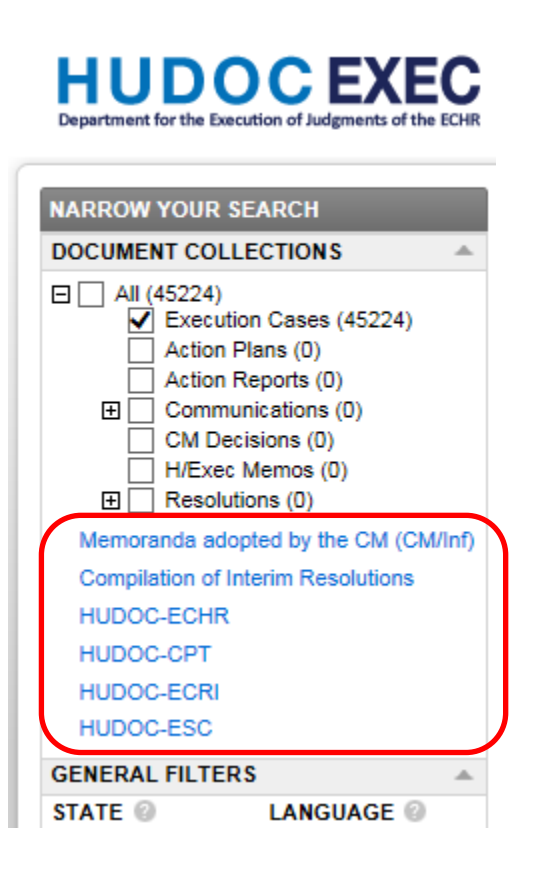

## 2) Footer bar

The footer toolbar is on the main page.

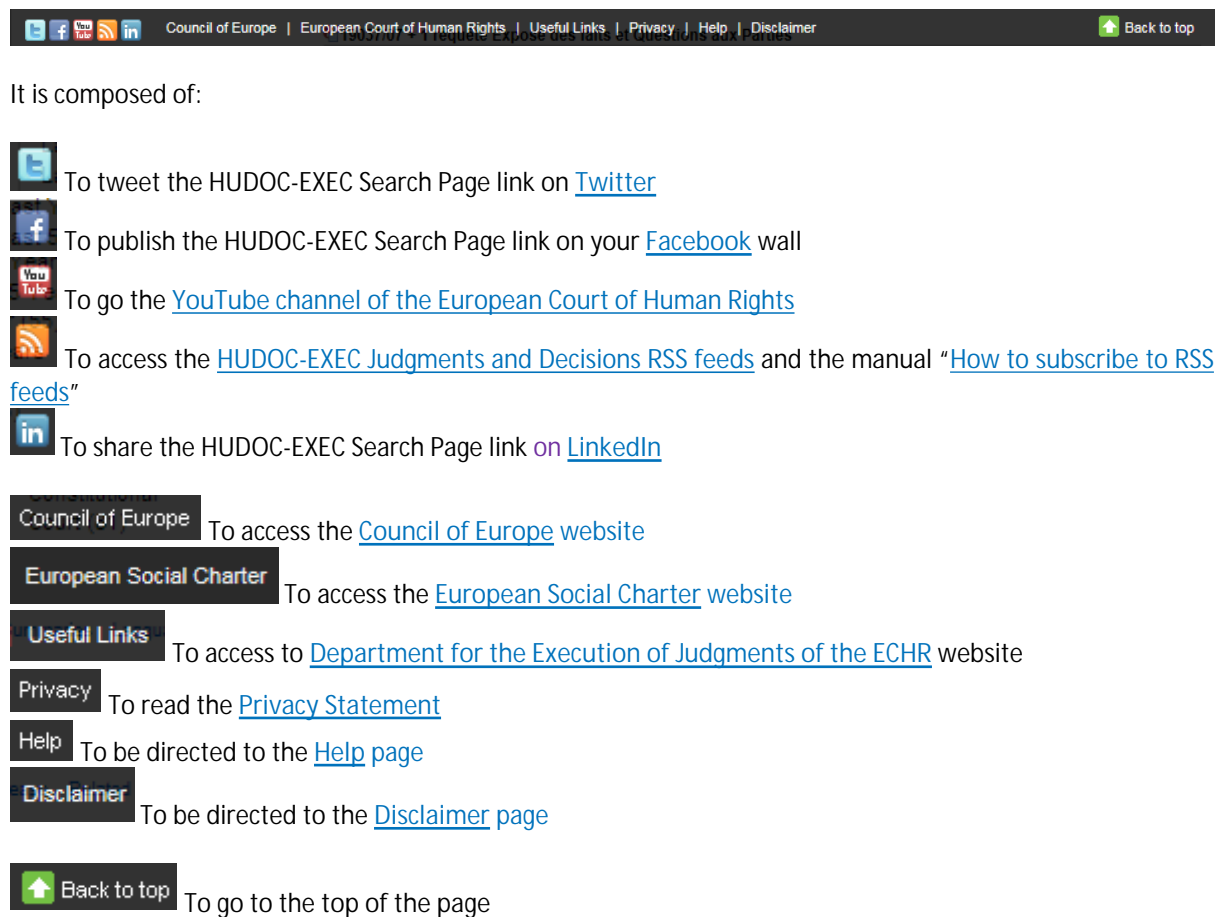

3) HUDOC-EXEC URL

The **URL for the HUDOC-EXEC session** shows the search criteria.

Example:

If you have made a search in the English interface of the HUDOC-EXEC site (http://*[hudoc.exec.coe.int](http://hudoc.exec.coe.int)*) for English Documents "EXECLanguage":["ENG"], with Enhanced procedure "EXECSupervision":["ENHA"], the URL address for the session will be as follows:

[http://hudoc.exec.coe.int/ENG#{"EXECDocumentTypeCollection":\["CEC"\],"EXECLanguage":\["ENG"\],"EXECSupe](http://hudoc.exec.coe.int/ENG#{) [rvision":\["ENHA"\]}](http://hudoc.exec.coe.int/ENG#{)

### *D* Did you know?

If you copy the URL address of the session related to a specific search, every time you will paste it in the address bar you will obtain the updated results concerning this search.

**Example:** 

You will have all french "EXECLanguage":["FRE"] and pending "EXECIsClosed":["False"] documents with "discrimination" "fulltext":["discrimination"] by pasting the copy of the URL address in the address bar:

[http://hudoc.exec.coe.int/ENG#{"fulltext":\["discrimination"\],"EXECDocumentTypeCollection":\["CEC"\],"EXECLa](http://hudoc.exec.coe.int/ENG#{) [nguage":\["FRE"\],"EXECIsClosed":\["False"\]}](http://hudoc.exec.coe.int/ENG#{)

### 4) Subscriptions to Twitter

The European Court of Human Rights is on **Twitter**, at the following addresses:

- [https://twitter.com/ECHRPublication:](https://twitter.com/ECHRPublication) latest Court publications in various languages, translations added to the HUDOC-EXEC case-law database and other developments in the area of case-law information and publications (multilingual)
- [https://twitter.com/echr\\_press:](https://twitter.com/echr_press) press releases (mainly in English and French)

### 5) Maintenance

In the event of **technical maintenance work** on the Hudoc site, the banner below will appear at the bottom of the search screen to inform you that performance might be slow.

Please Note - We are currently working to resolve an issue with the HUDOC search engine - for these reasons your searches may take longer than usual

**DEEE** Sin Council of Europe | European Court of Human Rights | Useful Links | Privacy | Help

<sup>1</sup> Back to top

# <span id="page-27-0"></span>22. FAQ – Frequently Asked Questions

## <span id="page-27-1"></span>**How do I search in the HUDOC-EXEC database?**

The user manual is available under "HELP".

For details and examples on how to use filters and search fields, place the cursor on the question mark to the right of every filter name (?) in the HUDOC-EXEC interface.

#### <span id="page-27-2"></span>**2** Is it possible to generate statistics in the HUDOC-EXEC database?

For statistics please refer to the Department annual reports which are published on the Department's website. The HUDOC-EXEC database is not intended for such research.

<span id="page-27-3"></span>**In which languages is the HUDOC-EXEC interface available?** The HUDOC-EXEC interface is available in English and French.

#### <span id="page-27-4"></span>**2** In which languages are texts available?

The texts are available in HUDOC-EXEC in one or both of the Court's official languages (English and French).

### <span id="page-27-5"></span>**What is a search with filters?**

Filters allow you to narrow your search results.

Filters are composed of: 'Language', 'State', 'Type', 'Status', 'AP Status', 'Supervision'.

You will also find 'Theme Domain', 'Date', 'Violations' and 'CM Meeting number'.

The results list will be updated each time you use a filter.

#### <span id="page-27-6"></span>**What is a Text search?**

The text-search function enables you to search for a word, sentence or sequence of words within the documents in the relevant collections.

#### <span id="page-27-7"></span>**Where can I find the Case Details?**

Case Details can be opened from the results list by clicking on the **Case Details** link.

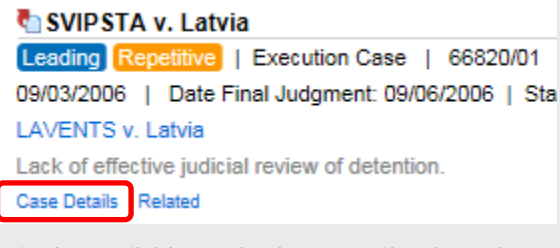

It is also available via the **Case Details** tab on the Html version of the document.

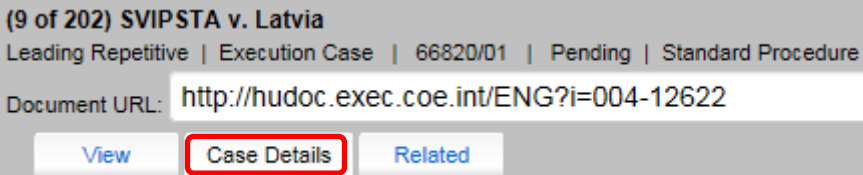

### <span id="page-27-8"></span>**Which Boolean operator is used in the advanced search fields?**

The **default Boolean operator** used in the **Advanced Search** pane is **AND**, so field searches are cumulative. If you use more than one field, such as Text, Date and Keywords, your search will cover the text and the date and the keywords.

The **default Boolean operator** for **General Filters** is **OR**, but can be changed to **AND** or **NOT** by clicking on **More…**